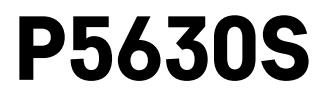

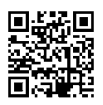

# DE | Thermostatkopf

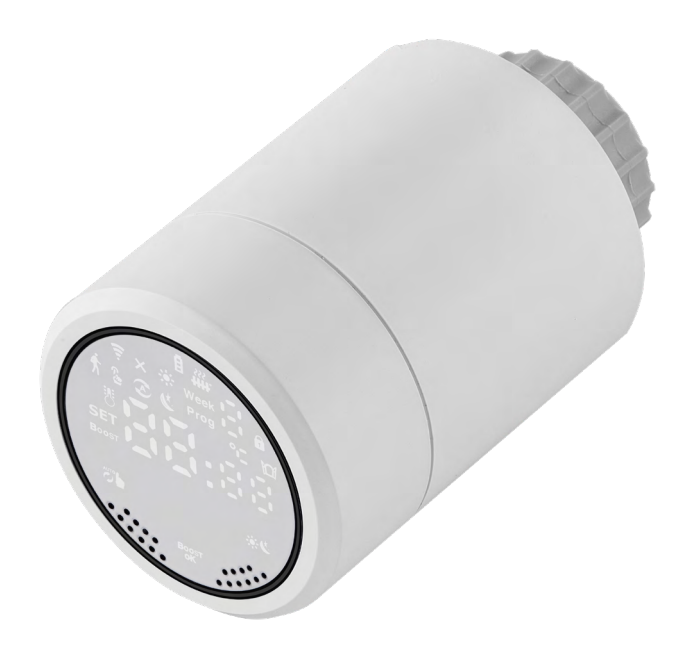

# $\mathbb{C}^{\mathbb{Z}}$ <sup>Inhalt</sup>

<span id="page-0-0"></span>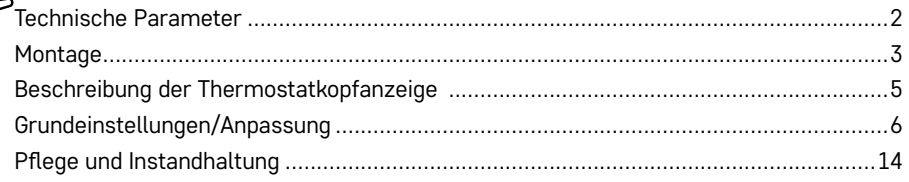

<span id="page-1-0"></span>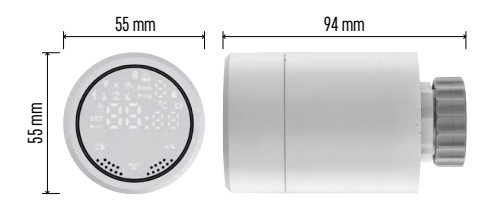

# **Technische Parameter**

Temperatursteuerungsbereich: 5 °C bis 35 °C, Auflösung 0,5 °C Angezeigter Temperaturbereich: 1 °C bis 70 °C, Auflösung 0,5 °C Stromversorgung: 2× 1,5 V AA Maximale Stromaufnahme: 90 mA Maximaler Kopfhub: 4,5 mm Einbaumaß des Thermostatkopfes: M30 × 1,5 Arbeitstemperatur: -10 °C bis 60 °C

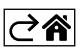

## <span id="page-2-0"></span>**Montage**

- 1. Der Thermostatkopf ist für alle gängigen Heizkörperventile ausgelegt, ohne dass die Wärmezirkulation unterbrochen werden muss. Wenn der Thermostatkopf nicht kompatibel ist, beachten Sie die Informationen im Abschnitt Kompatibilität.
- 2. Legen Sie vor der Installation Batterien in den Thermostatkopf ein. Entfernen Sie den alten Thermostatkopf, indem Sie die Mutter am Anschluss des Heizkörpers lösen. Setzen Sie den Thermostatkopf auf die Vorderseite und ziehen Sie die Mutter handfest an.

#### **Anmerkung:**

- Die Kopfstrebe muss in der Mitte mit der Strebe am Thermostatkopf verbunden sein.
- Der Thermostatkopf darf nicht gequetscht oder verkeilt werden.
- Achten Sie beim Anschließen darauf, dass das Display gut lesbar ist.

#### **Kompatibilität**

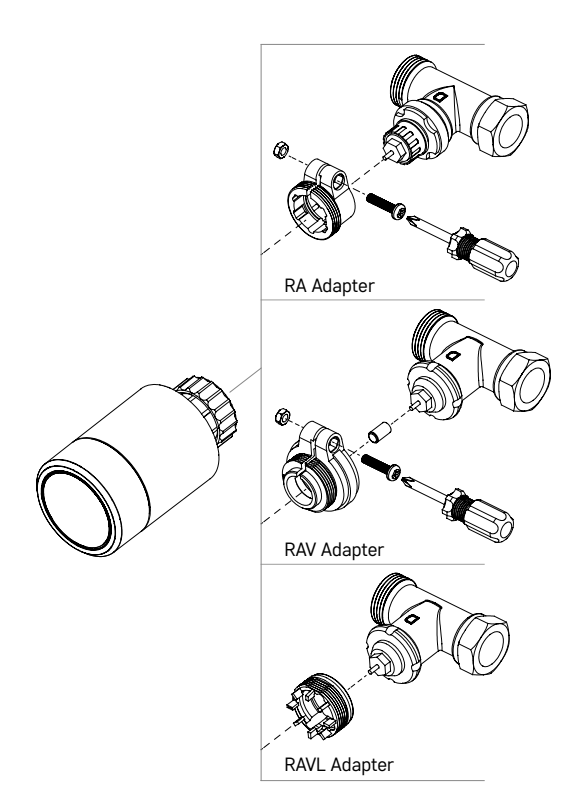

Der Thermostatkopf ist möglicherweise nicht mit einigen Heizkörpers kompatibel.

Bitte vergleichen Sie Ihren Thermostatkopf mit den Angaben des Herstellers und bauen Sie ggf. ein geeignetes Adapter ein.

Adapter für folgende Geräte mitgeliefert: Danfoss RA, RAV, RAVL

Schrauben Sie das Adapter auf den Thermostatkopf und drehen Sie es, bis es einrastet.

Wenn der Adapter dafür angepasst ist, ziehen Sie ihn mit der Schraube fest.

#### **Einlegen/Austauschen der Batterien**

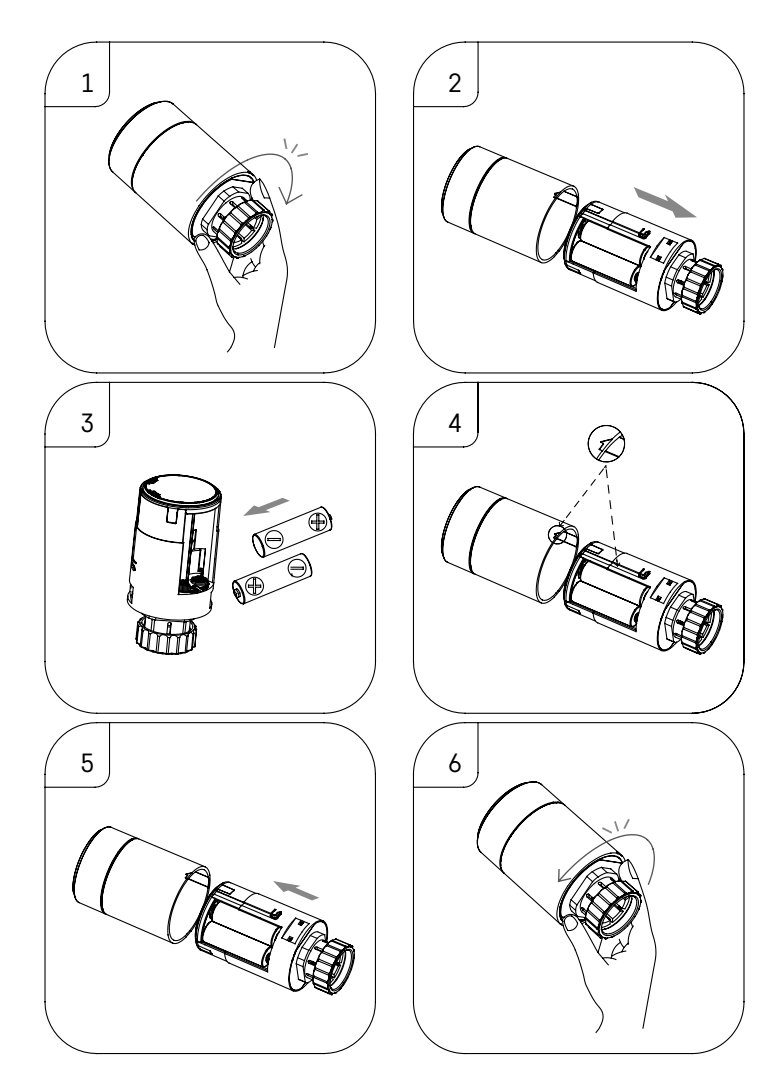

- 1. Fassen Sie den quadratischen Teil des Thermostatkopfes, der sich unter dem Gewinde befindet, mit der Hand. Drehen Sie den quadratischen Teil im Uhrzeigersinn. Nach dem Drehen sollten Sie hören, wie sich die Thermostatkopfverriegelung entriegelt.
- 2. Schieben Sie den inneren Teil des Thermostatkopfes aus dem Gehäuse heraus.
- 3. Nehmen Sie die Batterien heraus und legen Sie neue ein. Achten Sie auf die richtige Polarität der Batterien.
- 4. Suchen Sie das Pfeilsymbol auf dem Kopfgehäuse und den Schlitz an der Innenseite des Thermostatkopfes.
- 5. Schieben Sie den inneren Teil des Thermostatkopfes ins Kopfgehäuse ein.
- 6. Sobald der innere Teil des Thermostatkopfes vollständig eingeführt ist, fassen Sie den quadratischen Unterteil des Thermostatkopfes, der sich unter dem Gewinde befindet, und drehen Sie den inneren Kopfteil gegen den Uhrzeigersinn. Nach dem Drehen sollte die Kopfverriegelung hörbar einrasten.

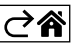

# <span id="page-4-0"></span>**Beschreibung der Thermostatkopfanzeige**

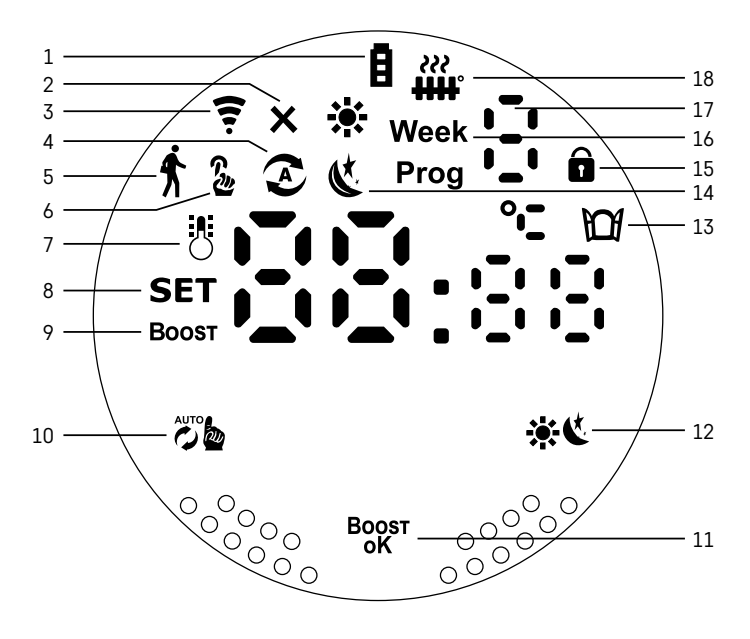

1 – Anzeige für schwache Batterie  $\blacksquare$ .

Sobald die Anzeige beginnt zu blinken, sind die Batterien fast leer.

- 2 Symbol für den Verbindungsstatus des Zigbee-Gateways  $\mathsf{\mathsf{X}}$ . Leuchtet – nicht angeschlossen. Leuchtet nicht – angeschlossen.
- $3$  Symbol für die Signalstärke der Verbindung  $\epsilon$ .
- $4$  Symbol für den Wochenmodus  $\Omega$ . Leuchtet – der Modus ist aktiv. Leuchtet nicht – der Modus ist nicht aktiv.
- 5 Symbol für den Urlaubsmodus  $\hat{\textbf{k}}$ .

Leuchtet – der Modus ist aktiv. Leuchtet nicht – der Modus ist nicht aktiv.

- $6$  Symbol für den Manuellen Modus  $\frac{n}{2}$ . Leuchtet – der Modus ist aktiv. Leuchtet nicht – der Modus ist nicht aktiv.
- 7 Wenn dieses Symbol leuchtet, zeigt das Display die aktuelle Raumtemperatur an .
- 8 Wenn der Text SET aufleuchtet, zeigt das Display die Temperatur in dem von Ihnen eingestellten Modus an.
- 9 Symbol Boost bedeutet, dass dieser Modus aktiv ist.
- 10 Taste zum Umschalten zwischen Wochenmodus und manuellem Modus  $\ddot{\mathcal{L}}$  .
- 11 Bestätigungstaste und gleichzeitig Taste zum Ein-/Ausschalten des Boost-Modus Bogst.
- 12 Taste zur Auswahl zwischen Komfort- $\mathbf{\ddot{x}}$  und ECO-Modus  $\mathbf{\ddot{x}}$ .
- 13 Symbol für Funktion des offenen Fensters  $M$ . Leuchtet – der Thermostatkopf erkennt ein offenes Fenster und aktiviert die Funktion.
- 14 Komfort-  $\bullet$  oder ECO-Modus  $\bullet$  eingestellt.
- 15 Symbol der Kindersicherung  $\blacksquare$ .
- 16 Das Symbol Week zeigt eine Aufforderung zur Eingabe der aktuellen Uhrzeit an. Das Symbol Prog zeigt an, welcher Abschnitt von Ihrem Wochenmodus jetzt aktiv ist.
- 17 Die Nummer des Zeitabschnitts, der in Ihrem Wochenmodus derzeit aktiv ist .
- 18 Das Symbol  $\frac{m}{10}$  zeigt die Bewegung und den Zustand des Ventils an. Wenn es blinkt, wird das Ventil geschlossen/geöffnet. Wenn das Ventil geöffnet ist, leuchtet das Symbol immer. Sobald das Ventil schließt, erlischt das Symbol und leuchtet nicht mehr.

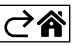

# <span id="page-5-0"></span>**Grundeinstellungen/Anpassung**

- 1. Montieren Sie den Thermostatkopf am Heizkörper und legen Sie die Batterien ein.
- 2. Installieren Sie die EMOS GoSmart App von Google Play/App Store auf Ihrem Handy.
- 3. Verbinden Sie den Thermostatkopf gemäß den folgenden Anweisungen mit Ihrem Zigbee-Gateway, das mit der EMOS GoSmart App verbunden ist.

#### **Anleitung zum Anschluss des Thermostatkopfes an das Zigbee-Gateway**

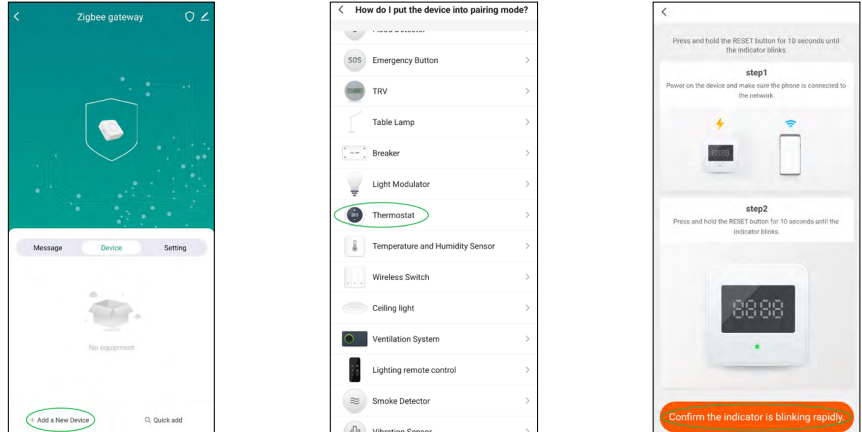

- 1. Klicken Sie in den Einstellungen Ihres Zigbee-Gateways auf die Schaltfläche "+ Neues Gerät hinzufügen" (siehe Abb. 1).
- 2. Suchen Sie im Gerätemenü nach "Thermostat" (siehe Abb. 2).
- 3. Halten Sie am Thermostatkopf die Tasten  $\ddot{\mathbb{Z}}$ b. Wöchentlich/Manuell" und  $\ddot{\mathbf{w}}$ . Komfort/ÖKO" gleichzeitig 5 Sekunden lang gedrückt (siehe Beschreibung des Displays im vorherigen Abschnitt dieser Anleitung). Bestätigen Sie, dass das Symbol für die Zigbee-Gateway-Verbindung auf dem Thermostatkopf schnell blinkt (siehe Abb. 3).

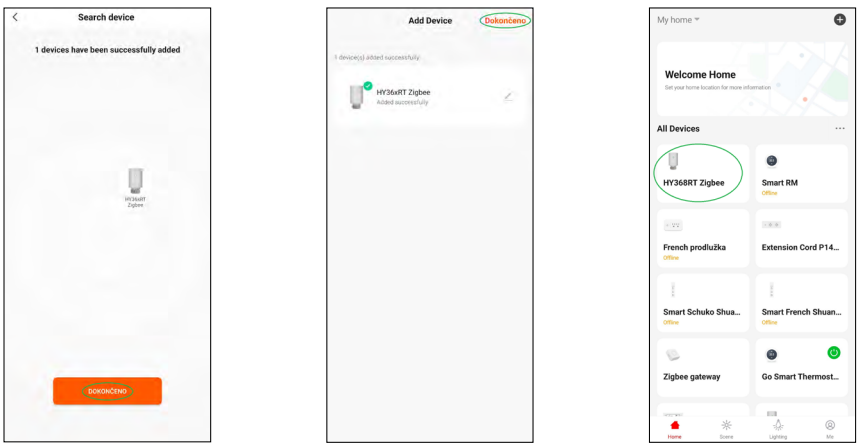

- 4. Innerhalb weniger Augenblicke sollte das Zigbee-Gateway den Thermostatkopf erkennen. Sobald das Zigbee-Gateway ihn erkannt hat, klicken Sie auf die Schaltfläche "Fertig" (siehe Abbildung 4).
- 5. Nachdem Sie den vorherigen Schritt bestätigt haben, werden Sie von Ihrem Telefon aufgefordert zu bestätigen, den Thermostatkopf zu Ihrer GoSmart-App hinzufügen. Fahren Sie fort, indem Sie auf die Schaltfläche "Fertig" klicken (siehe Abbildung 5).
- 6. Sobald Sie auf "Fertig" klicken, werden Sie zur Hauptseite Ihrer GoSmart App weitergeleitet, wo Sie den gekoppelten Thermostatkopf bereits finden können (siehe Abbildung 6).

### **Einstellung des Thermostatkopfes**

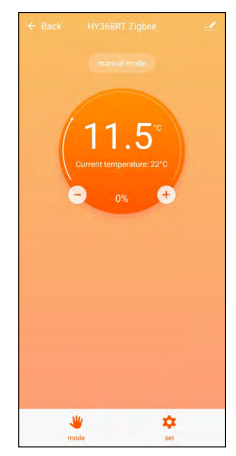

- Verwenden Sie die EMOS GoSmart App für die allgemeine Einstellung des Thermostatkopfs.
- Nach einem Klick auf den Thermostatkopf auf der Seite "Mein Zuhause" in der EMOS GoSmart App gelangen Sie auf die Hauptseite des Thermostatkopfss (siehe Abb. 7).
- Auf der Hauptseite finden Sie 2 Schaltflächen "Modus" und "Einstellungen".
- Durch Drücken der "Modus"-Taste können Sie den gewünschten Modus auswählen.
- Durch Drücken der "Einstellungen"-Taste können Sie die Einstellungen für jeden Modus oder die Kindersicherung anpassen.

#### **Temperatureinstellung**

Mit dem Thermostatkopf können Sie 4 unterschiedliche Temperaturen einstellen.

#### **Manuelle Temperatur**

• Manuell einstellbare Temperatur (durch Drehen des Thermostatkopfes) oder in der App (über die Schaltfläche "+" auf der App-Hauptseite).

#### **Urlaubstemperatur**

• Feste Temperatur, die für einen bestimmten Zeitraum eingestellt werden kann (1 Tag, 2 Tage, 5 Tage, 14 Tage, usw.).

#### **Wohlfühltemperatur**

• Höhere Temperatur (im Raum befinden sich Personen).

#### **ECO-Temperatur**

• Niedrigere Temperatur (Nachttemperatur oder keine Personen im Raum).

#### **Temperatur-Programme**

Die Art des Temperaturprogramms kann auf der Registerkarte Kalendermodus in den Einstellungen der EMOS GoSmart App ausgewählt werden.

#### **Arten von Temperaturprogrammen:**

- $5+2$  (Mo -> Fr + Sa -> So)
	- Die Temperatur kann für 5 Werktage + 2 Wochenendtage festgelegt werden
	- für beide Tagesarten können bis zu 6 Zeitabschnitte eingestellt werden
- $6+1$  (Mo -> Sa + So)
	- die Temperatur kann für 6 Tage (Montag bis Samstag) + Sonntag festgelegt werden
	- für beide Tagesarten können bis zu 6 Zeitabschnitte eingestellt werden
- 7 Tage
	- die Temperatur kann für 7 Tage eingestellt werden
	- für beide Tagesarten können bis zu 6 Zeitabschnitte eingestellt werden

Die Zeitabschnitte stellen Sie in der Applikation EMOS GoSmart im Reiter "Wochenprogrammeinstellungen" ein. Für einzelne Zeitabschnitte stellen Sie die gewünschte Temperatur ein, die am Thermostatkopf ab der Zeit eingestellt wird, die Sie ebenfalls bei der Einstellung der Zeitabschnitte einstellen. Die von Ihnen gewählte Temperatur bleibt bis zum nächsten Zeitabschnitt aktiv.

*Beispiel: Wenn Sie die Zeitabschnitte gemäß der folgenden Tabelle einstellen, beträgt die Raumtemperatur von 3:00 bis 6:00 Uhr 16 °C, von 6:00 bis 9:00 Uhr 20 °C, von 9:00 bis 12:00 Uhr 17 °C, von 12:00 bis 14:00 Uhr 19 °C, von 14:00 bis 22:00 Uhr 23 °C und von 22:00 bis 3:00 Uhr 17 °C.*

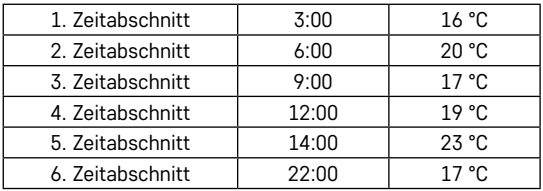

#### **Erweiterte Einstellungen des Thermostatkopfes**

#### **Temperaturkalibrierung**

- Der Temperatursensor, der die Umgebungstemperatur erfasst, befindet sich im Gehäuse des Thermostatkopfes, der am Heizkörper montiert ist. Die gemessene Temperatur kann daher höher sein als die Temperatur in anderen Bereichen des Raums.
- Die Kalibrierung kann in der EMOS GoSmart App zwischen -9 °C und 9 °C eingestellt werden, Auflösung von 1 °C.

#### **Funktion "Fenster offen" M**

- Wenn der Thermostatkopf einen plötzlichen Temperaturabfall feststellt (z.B. wenn ein Fenster oder eine Tür geöffnet wird), schließt sein Ventil.
- Nach Ablauf des festgelegten Zeitlimits oder wenn das Fenster geschlossen wurde, öffnet sich der Thermostatkopf automatisch.

#### **Automatische Sperrfunktion**

- Die Funktion kann in der Anwendung EMOS GoSmart eingestellt werden.
- Wenn die Funktion eingeschaltet ist, wird das Display nach 10 Minuten ohne Aktivität automatisch gesperrt.
- Sie können das Display in der EMOS GoSmart App wieder entsperren.

#### **Einstellung von Temperaturgrenzen für die manuelle Einstellung des Thermostatkopfes**

- Maximale Temperatureinstellung bestimmt die maximal mögliche Temperatureinstellung am Thermostatkopf (max. 70 °C, Auflösung 1 °C).
- Minimale einstellbare Temperatur bestimmt die minimal mögliche einstellbare Temperatur am Thermostatkopf (min. 1 °C, Auflösung 1 °C).

#### **Einstellung des Ventils**

• In der EMOS GoSmart App kann die Ventilstellung Ihres Thermostatkopfes eingestellt werden ("Geschlossen", Offen", Normal").

#### **Anzeige der aktuellen Raumtemperatur**

• In der EMOS GoSmart App können Sie die aktuelle Raumtemperatur auf der Hauptseite des Thermostats sehen.

#### **Kindersicherung**

- Die Kindersicherung können Sie in den Einstellungen der EMOS GoSmart App aktivieren/deaktivieren.
- Ist die Kindersicherung aktiv, leuchtet das Schloss-Symbol auf dem Display des Thermostatkopfes oder auf der Hauptseite des Thermostatkopfes in der EMOS GoSmart App.

#### **Boost-Modus**

- Mit dem Boost-Modus können Sie den Raum zu einem von Ihnen gewählten Zeitpunkt aufheizen.
- Die Uhrzeit kann in den Einstellungen der EMOS GoSmart App im Reiter "Boost" ausgewählt werden.
- Die Länge des einstellbaren Intervalls beträgt 100-900 Sekunden.

#### **Streuung der eingestellten Temperatur**

- Die Funktion kann nur auf dem Display des Thermostatkopfes eingestellt werden.
- Die einstellbaren Werte sind 0,5 °C, 1 °C, 1,5 °C.
- Streuung (Hysterese) ist der Temperaturunterschied zwischen der Temperatur beim Einschalten (Beginn der Raumbeheizung) und beim Ausschalten.
- Wenn Sie die Temperatur auf 20 °C und die Streuung auf 1 °C einstellen, beginnt der Kopf zu arbeiten, wenn die Raumtemperatur auf 19 °C fällt, und schaltet sich ab, wenn die Temperatur 21 °C erreicht.

#### **Ventilsteuerung**

- Nur auf dem Display des Thermostatkopfs einstellbar.
- Mit dieser Steuerung können Sie die Steuerungsart des Thermostatkopfventils einstellen.
- Wert 0 = Steuerung entsprechend den von Ihnen eingestellten Modi, Wert 1 = automatische Steuerung entsprechend der aktuellen Temperatur.
- Wenn die automatische Steuerung des Thermostatkopfes gewählt ist, wird das Thermostatkopfventil wie folgt gesteuert:
	- Liegt Ihre eingestellte Temperatur 2 °C über der Raumtemperatur, ist das Ventil zu 100 % geöffnet.
	- Liegt Ihre eingestellte Temperatur 1 °C über der Raumtemperatur, ist das Ventil zu 75 % geöffnet.
	- Wenn Ihre eingestellte Temperatur gleich wie die Raumtemperatur ist (±0,5 °C), ist das Ventil zu 50 % geöffnet.
	- Wenn die von Ihnen eingestellte Temperatur 1 °C unter der Raumtemperatur liegt, ist das Ventil zu 25 % geöffnet.
	- Wenn die eingestellte Temperatur 2 °C unter der Raumtemperatur liegt, ist das Ventil geschlossen.

#### **Einstellung der Modi und Funktionen auf dem Display des Thermostatkopfs**

- Wenn Batterien eingelegt werden, schaltet sich der Thermostatkopf ein und das gesamte Display leuchtet auf. Danach leuchtet das Symbol Week auf. Drücken Sie die Taste Box<sup>5</sup>, um zur Einstellung der aktuellen Zeit zu gelangen. Sie wählen schrittweise die Stunde, die Minute und als letztes den Wochentag (1 – Montag, 2 – Dienstag, 3 – Mittwoch, 4 – Donnerstag, 5 – Freitag, 6 – Samstag, 7 – Sonntag). Die genaue Uhrzeit und der Wochentag werden durch das Drehrad am Thermostatkopf gewählt.
- Nachdem Sie die aktuelle Uhrzeit ausgewählt haben, bestätigen Sie diese mit der Taste Bokst.
- Nach der Bestätigung erscheinen die Buchstaben Ad. Drücken Sie die Taste <sup>Bonger</sup> um fortzufahren.
- Der Thermostatkopf startet die Kalibrierung in zwei Schritten (die Schritte werden durch eine Zahl auf dem Display angezeigt).
- Nach der Kalibrierung wird die aktuelle Raumtemperatur auf dem Display angezeigt und Sie können mit der Einstellung der einzelnen Funktionen und Modi des Thermostatkopfes beginnen.

#### **1. Einstellung des Wochenmodus**

- a. Um den Wochenmodus einzustellen, halten Sie die Taste  $\ddot{\ddot{\psi}}$  5 Sekunden lang gedrückt. Durch diesen Schritt gelangen Sie zu Einstellungen des Thermostatkopfs.
- b. Nach dem vorherigen Schritt beginnt das Symbol **Prog** zu blinken. Drücken Sie die Taste <sup>Boget</sup>, um die Auswahl der Einstellungen des Wochenmodus zu bestätigen.
- c. Im nächsten Schritt müssen Sie durch Drehen des Drehrads auswählen, welchen Wochenplan Sie einstellen möchten (5+2, 6+1, 7).
- d. Nachdem Sie den Wochenplan ausgewählt haben, wählen Sie mit dem Drehrad nacheinander die Uhrzeit, die den ersten Zeitabschnitt des Arbeitstages bestimmt, und die Temperatur des ersten Zeitabschnitts des Arbeitstages. Drücken Sie die Taste Box<sup>or</sup>, um die gewählte Zeit und Temperatur zu bestätigen.
- e. Nachdem Sie die ersten 6 Zeitabschnitte des Arbeitstages eingestellt haben, erscheint wieder die Zahl 1 oben auf dem Display, wodurch Sie zur Einstellung der Wochenendtage gelangen. Gehen Sie bei den Einstellungen genauso vor wie bei der Einstellung der Zeitabschnitte des Arbeitstages.
- f. Nachdem Sie alle Zeitabschnitte eingestellt haben, können Sie entweder mit der Taste zu den Thermokopfeinstellungen oder mit der Taste  $\bullet\bullet\bullet$   $\bullet\bullet\bullet$  zum Hauptbildschirm zurückkehren. Wenn Sie eine Aktion in den Einstellungen mit der Taste Boxt bestätigen, werden die Daten automatisch gespeichert.
- g. Wenn Sie den Wochenmodus eingestellt haben, können Sie ihn mit einem kurzen Druck auf die Taste aktivieren. Der Modus ist aktiviert, sobald die Symbole  $\Omega$  und Prog.

#### **2. Einstellung der aktuellen Zeit**

- a. Um die beim Einschalten des Thermostatkopfs eingestellte Zeit zu verstellen, halten Sie die Taste (#) 5 Sekunden lang gedrückt. Durch diesen Schritt gelangen Sie zu Einstellungen des Thermostatkopfs.
- b. Drücken Sie die Taste wiederholt, um die aktuelle Zeiteinstellung auszuwählen  $\ddot{\mathbb{Z}}$ b. Entsprechend dem Blinken des Symbols Week erkennen Sie, dass diese Einstellung ausgewählt wurde. Drücken Sie die Taste <sup>Boost</sup>, um die Auswahl dieser Einstellung zu bestätigen.
- c. Wenn Sie zu den Einstellungen gelangen, wählen Sie nacheinander die gewünschte Uhrzeit und den Wochentag aus (1 – Montag, 2 – Dienstag, 3 – Mittwoch, 4 – Donnerstag, 5 – Freitag, 6 – Samstag, 7 – Sonntag).
- d. Drücken Sie die Taste <sup>Boost</sup>, um alle Schritte zu bestätigen. Die Daten werden durch diesen Schritt gespeichert.
- e. Nachdem Sie die gewünschte Zeit eingestellt haben, können Sie entweder mit der Taste  $\ddot{\epsilon}$  au den Thermokopfeinstellungen oder mit der Taste  $\bullet\bullet$   $\bullet\bullet$  zum Hauptbildschirm zurückkehren.

#### **3. Einstellung des Urlaubsmodus**

- a. Um den Urlaubsmodus einzustellen, halten Sie die Taste  $\ddot{\sigma}$  5 Sekunden lang gedrückt. Durch diesen Schritt gelangen Sie zu Einstellungen des Thermostatkopfs.
- b. Drücken Sie die Taste % wiederholt, um die Urlaubsmodus-Einstellung auszuwählen. Die gewählte Einstellung ist am Blinken des Symbols  $\oint zu$  erkennen. Drücken Sie die Taste Bogst, um die Auswahl dieser Einstellung zu bestätigen.
- c. Sobald Sie sich im Urlaubsmodus befinden, stellen Sie schrittweise die gewünschte Temperatur für diesen Modus und die Dauer des Urlaubsmodus ein. Bestätigen Sie jede Aktion mit der Taste <sup>Boger</sup>.
- d. Nachdem Sie die gewählte Dauer des Urlaubsmodus bestätigt haben, kehrt der Thermokopf zur Hauptanzeige zurück und der Urlaubsmodus ist aktiv.

#### **4. Einstellung des ECO-Modus**

- a. Um den ECO-Modus einzustellen, halten Sie die Taste 5 Sekunden lang gedrückt. Durch diesen Schritt gelangen Sie zu Einstellungen des Thermostatkopfs.
- b. Um die Einstellung des ECO-Modus auszuwählen, drücken Sie die Taste to bwederholt. Die gewählte Einstellung erkennen Sie am blinkenden Symbol . Drücken Sie die Taste Boger, um die Auswahl dieser Einstellung zu bestätigen.
- c. Sobald Sie zur Einstellung des ECO-Modus gelangen, stellen Sie die gewünschte Temperatur mit dem Drehrad des Thermokopfs ein und bestätigen Sie die Aktion mit der Taste Boost.
- d. Nachdem Sie Ihre gewünschte Temperatur im ECO-Modus bestätigt haben, kehrt der Thermostatkopf zur Hauptanzeige zurück.

#### **5. Einstellungen des Komfortmodus**

- a. Um den Komfort-Modus einzustellen, halten Sie die Taste 5 Sekunden lang gedrückt. Durch diesen Schritt gelangen Sie zu Einstellungen des Thermostatkopfs.
- b. Um die Einstellung des Komfort-Modus auszuwählen, drücken Sie die Taste  $\ddot{\ddot{\epsilon}}$  wiederholt. Die gewählte Einstellung erkennen Sie am blinkenden Symbol ... Drücken Sie die Taste Boger, um die Auswahl dieser Einstellung zu bestätigen.
- c. Sobald Sie in die Einstellung des Komfortmodus gelangen, stellen Sie die gewünschte Temperatur mit dem Drehrad des Thermostatkopfes ein und bestätigen Sie die Aktion mit der Taste <sup>Boogr</sup>.
- d. Nachdem Sie die gewünschte Temperatur im Komfortmodus bestätigt haben, kehrt der Thermostat zur Hauptanzeige zurück.

#### **6. Einstellung der Kalibrierungstemperatur**

- a. Um die Temperaturkalibrierung einzustellen, halten Sie die Taste 5 Sekunden lang gedrückt. Durch diesen Schritt gelangen Sie zu Einstellungen des Thermostatkopfs.
- b. Drücken Sie die Taste  $\ddot{\mathcal{E}}^{\bullet}_{\mathbf{z}}$  wiederholt, um die Temperaturkalibrierung auszuwählen. Die gewählte Einstellung erkennen Sie am blinkenden Symbol **SET**. Drücken Sie die Taste <sup>Boger</sup>, um die Auswahl dieser Einstellung zu bestätigen.
- c. Nachdem Sie den vorherigen Schritt bestätigt haben, gelangen Sie zu erweiterten Einstellungen des Thermostatkopfes. In den erweiterten Einstellungen wird die Temperaturkalibrierung durch die Zahl 1 oben rechts auf dem Display angezeigt. Die Temperaturkalibrierung kann im Bereich von -9 °C bis 9 °C eingegeben werden. Der auf dem Display angezeigte Wert bezieht sich auf die aktuelle Raumtemperatur.
- d. Drücken Sie die Taste Begst, um die Temperaturkalibrierung zu bestätigen. Wenn Sie die Kalibrierung bestätigt haben, gehen Sie zur nächsten erweiterten Einstellung über (Einstellung der Funktion "Fenster offen" mit der Nummer 2 oben rechts auf dem Display gekennzeichnet).
- e. Um zu den Einstellungen des Thermostatkopfs zurückzukehren, drücken Sie die Taste . Drücken Sie die Taste  $\bullet\bullet$ , um zur Hauptanzeige zurückzukehren.

#### **7. Einstellen der Funktion "Fenster offen"**

a. Um die Funktion "Fenster offen" einzustellen, halten Sie die Taste  $\ddot{\theta}$ » 5 Sekunden lang gedrückt. Durch diesen Schritt gelangen Sie zu Einstellungen des Thermostatkopfs.

- b. Um die Funktion "Fenster offen" auszuwählen, drücken Sie die Taste  $\ddot{\ddot{\theta}}$  wiederholt. Die gewählte Einstellung erkennen Sie am blinkenden Symbol **SET**. Drücken Sie die Taste <sup>Boost</sup>, um die Auswahl dieser Einstellung zu bestätigen.
- c. Nachdem Sie den vorherigen Schritt bestätigt haben, gelangen Sie zu erweiterten Einstellungen des Thermostatkopfes. Drücken Sie die Taste Boost, um durch die erweiterten Einstellungen des Thermostatkopfs zu navigieren. In erweiterten Einstellungen wird die Funktion "Fenster offen" durch die Zahl 2 im oberen rechten Bereich des Displays angezeigt.
- d. Sobald die Zahl 2 und das Symbol  $\mathbf{M}$  oben rechts auf dem Display erscheinen, können Sie die gewünschte Temperatur einstellen, die bestimmt, wann die Funktion "Fenster offen" eingeschaltet wird. Die Temperatur kann zwischen 5 °C und 25 °C eingestellt werden oder die Funktion kann ausgeschaltet werden. Um die Funktion auszuschalten, drehen Sie den Drehknopf am Thermostat gegen den Uhrzeigersinn, bis das Display zwei Striche anzeigt.
- e. Drücken Sie die Taste Boxst, um Ihre Einstellung "Fenster öffnen" zu bestätigen. Sobald Sie die Kalibrierung bestätigen, wechselt die Einstellung zur nächsten erweiterten Einstellung (Einstellung der automatischen Sperrfunktion, die mit der Zahl 3 im oberen rechten Bereich des Displays gekennzeichnet ist).
- f. Um zu den Einstellungen des Thermostatkopfs zurückzukehren, drücken Sie die Taste . Drücken Sie die Taste  $\bullet\bullet\bullet$ , um zur Hauptanzeige zurückzukehren.

#### **8. Automatische Bildschirmsperrfunktion**

- a. Um die automatische Bildschirmsperrfunktion einzustellen, halten Sie die Taste  $\ddot{\epsilon}$  5 Sekunden lang gedrückt. Durch diesen Schritt gelangen Sie zu Einstellungen des Thermostatkopfs.
- b. Um die Funktion Automatische Bildschirmsperre auszuwählen, drücken Sie die Taste @b wiederholt. Die gewählte Einstellung erkennen Sie am blinkenden Symbol **SET**. Drücken Sie die Taste <sup>Boost</sup>, um die Auswahl dieser Einstellung zu bestätigen.
- c. Nachdem Sie den vorherigen Schritt bestätigt haben, gelangen Sie zu erweiterten Einstellungen des Thermostatkopfes. Drücken Sie die Taste <sup>Bogr</sup>, um durch die erweiterten Thermostatkopfeinstellungen zu navigieren. In erweiterten Einstellungen wird die Funktion Automatische Bildschirmsperre durch die Zahl 3 oben rechts im Display angezeigt.
- d. Sobald die Zahl 3 und das Symbol noben rechts auf dem Display aufleuchten, können Sie mit dem Drehrad am Thermostatkopf einstellen, ob diese Funktion aktiv sein soll. Wert 0 = die Funktion ist deaktiviert. Wert 1 = die Funktion ist eingeschaltet.
- e. Drücken Sie die Taste Boost, um Ihre Einstellung für die automatische Bildschirmsperre zu bestätigen. Sobald Sie die Einstellung für die automatische Sperre bestätigt haben, wechselt die Einstellung zur nächsten erweiterten Einstellung (die Einstellung für die einstellbare Mindesttemperatur, die durch die Zahl 4 oben rechts auf dem Display angezeigt wird).
- f. Um zu den Einstellungen des Thermostatkopfs zurückzukehren, drücken Sie die Taste . Drücken Sie die Taste  $\ddot{\mathbf{x}} \in$ , um zur Hauptanzeige zurückzukehren.

#### **9. Einstellung der Minimalen einstellbaren Temperatur**

- a. Um die minimale einstellbare Temperatur einzustellen, halten Sie die Taste 5 Sekunden lang gedrückt. Durch diesen Schritt gelangen Sie zu Einstellungen des Thermostatkopfs.
- b. Drücken Sie die Taste  $\dddot{\mathcal{L}}$  wiederholt, um die minimal einstellbare Temperatureinstellung auszuwählen. Die gewählte Einstellung erkennen Sie am blinkenden Symbol **SET**. Drücken Sie die Taste <sup>Bogr</sup>, um die Auswahl dieser Einstellung zu bestätigen.
- c. Nachdem Sie den vorherigen Schritt bestätigt haben, gelangen Sie zu erweiterten Einstellungen des Thermostatkopfes. Drücken Sie die Taste <sup>Boger</sup>, um durch die erweiterten Thermostatkopfeinstellungen zu navigieren. In den erweiterten Einstellungen wird die Einstellung der minimalen einstellbaren Temperatur durch die Zahl 4 im oberen rechten Bereich des Displays angezeigt.
- d. Sobald die Zahl 4 oben rechts auf dem Display aufleuchtet, können Sie mit dem Drehrad am Thermostatkopf die minimale einstellbare Temperatur einstellen. Diese Temperatur kann im Bereich von 1 °C bis 15 °C eingestellt werden.
- e. Drücken Sie die Taste <sup>Boot</sup>, um Ihre Einstellung der minimalen einstellbaren Temperatur zu bestätigen. Sobald Sie die Einstellung der minimal einstellbaren Temperatur bestätigen, wechselt die Einstellung zur nächsten erweiterten Einstellung (die Einstellung der maximal einstellbaren Temperatur, die durch die Zahl 5 im oberen rechten Bereich des Displays angezeigt wird).
- f. Um zu den Einstellungen des Thermostatkopfs zurückzukehren, drücken Sie die Taste  $\mathbb{Z}$ b. Drücken Sie die Taste  $\bullet\bullet\bullet$ , um zur Hauptanzeige zurückzukehren.

#### **10. Einstellung der maximal einstellbaren Temperatur**

- a. Um die maximale einstellbare Temperatur einzustellen, halten Sie die Taste 5 Sekunden lang gedrückt. Durch diesen Schritt gelangen Sie zu Einstellungen des Thermostatkopfs.
- b. Drücken Sie die Taste  $\dddot{\mathcal{L}}$  wiederholt, um die maximal einstellbare Temperatureinstellung auszuwählen. Die gewählte Einstellung erkennen Sie am blinkenden Symbol **SET**. Drücken Sie die Taste <sup>Boger</sup>, um die Auswahl dieser Einstellung zu bestätigen.
- c. Nachdem Sie den vorherigen Schritt bestätigt haben, gelangen Sie zu erweiterten Einstellungen des Thermostatkopfes. Drücken Sie die Taste Boost, um durch die erweiterten Einstellungen des Thermostatkopfs zu navigieren. In den erweiterten Einstellungen wird die Einstellung der minimalen einstellbaren Temperatur durch die Zahl 5 im oberen rechten Bereich des Displays angezeigt.
- d. Sobald die Zahl 5 oben rechts auf dem Display aufleuchtet, können Sie mit dem Drehrad am Thermostatkopf die minimale einstellbare Temperatur einstellen. Diese Temperatur kann im Bereich von 16 °C bis 70 °C eingestellt werden.
- e. Drücken Sie die Taste, um Ihre maximal einstellbare Temperatureinstellung zu bestätigen <sup>Boger</sup>. Sobald Sie die Einstellung der maximal einstellbaren Temperatur bestätigen, wechselt die Einstellung zur nächsten erweiterten Einstellung (die Einstellung der Länge des Intervalls der Boost-Funktion, angezeigt durch die Zahl 6 im oberen rechten Bereich des Displays).
- f. Um zu den Einstellungen des Thermostatkopfs zurückzukehren, drücken Sie die Taste . Drücken Sie die Taste  $\mathbf{X}$ , um zur Hauptanzeige zurückzukehren.

#### **11. Einstellen der Intervalllänge der Boost-Funktion**

- a. Um die Länge des Boost-Intervalls einzustellen, halten Sie die Taste 5 Sekunden lang gedrückt. Durch diesen Schritt gelangen Sie zu Einstellungen des Thermostatkopfs.
- b. Drücken Sie die Taste is wiederholt, um die maximal einstellbare Temperatureinstellung auszuwählen. Die gewählte Einstellung erkennen Sie am blinkenden Symbol **SET**. Drücken Sie die Taste <sup>Boor</sup>, um die Auswahl dieser Einstellung zu bestätigen.
- c. Nachdem Sie den vorherigen Schritt bestätigt haben, gelangen Sie zu erweiterten Einstellungen des Thermostatkopfes. Drücken Sie die Taste Boger, um durch die erweiterten Thermostatkopfeinstellungen zu navigieren. In erweiterten Einstellungen wird die Längeneinstellung des Boost-Intervalls durch die Zahl 6 im oberen rechten Bereich des Displays angezeigt.
- d. Sobald die Zahl 6 oben rechts auf dem Display aufleuchtet, können Sie mit dem Drehrad am Thermostatkopf die Intervalllänge der Boost-Funktion einstellen. Dieser Wert kann zwischen 100 Sekunden und 900 Sekunden eingestellt werden.
- e. Um die Intervalllänge der Boost-Funktion zu bestätigen, drücken Sie die Taste <sup>Boost</sup>. Sobald Sie die Länge des Boost-Intervalls bestätigt haben, wechselt die Einstellung zur nächsten erweiterten Einstellung (Einstellung der Start/Stop-Betriebstemperatur, die oben rechts im Display mit der Zahl 7 gekennzeichnet ist).
- f. Um zu den Einstellungen des Thermostatkopfs zurückzukehren, drücken Sie die Taste . Drücken Sie die Taste  $\bullet\bullet\bullet$ , um zur Hauptanzeige zurückzukehren.

#### **12. Start/Stop-Einstellung der Arbeitstemperatur**

- a. Um die Start-/Stopp-Arbeitstemperatur einzustellen, halten Sie die Taste 5 Sekunden lang gedrückt. Durch diesen Schritt gelangen Sie zu Einstellungen des Thermostatkopfs.
- b. Drücken Sie die Taste  $\sum_{n=1}^{\infty}$  wiederholt, um die Arbeitstemperatureinstellung Start/Stop auszuwählen. Die gewählte Einstellung erkennen Sie am blinkenden Symbol **SET**. Drücken Sie die Taste <sup>Bookst</sup>, um die Auswahl dieser Einstellung zu bestätigen.
- c. Nachdem Sie den vorherigen Schritt bestätigt haben, gelangen Sie zu erweiterten Einstellungen des Thermostatkopfes. Drücken Sie die Taste Bogst, um durch die erweiterten Einstellungen des Thermostatkopfs zu navigieren. In den erweiterten Einstellungen wird die Start/Stopp-Einstellung der Arbeitstemperatur durch die Zahl 7 im oberen rechten Bereich des Displays angezeigt.
- d. Sobald oben rechts im Display die Zahl 7 aufleuchtet, können Sie die Arbeitstemperatur mit dem Start/Stopp-Drehrad am Thermostatkopf einstellen. Dieser Wert kann im Bereich von 0,5 °C bis 1,5 °C eingestellt werden.
- e. Drücken Sie die Taste, um die Einstellung der Arbeitstemperatur Start/Stopp zu bestätigen <sup>Boost</sup>. Sobald Sie die Start-/Stopp-Arbeitstemperatur bestätigen, wechselt die Einstellung zur nächsten erweiterten Einstellung (Typ der Ventilsteuerung, angezeigt durch die Zahl 8 im oberen rechten Bereich des Displays).

f. Um zu den Einstellungen des Thermostatkopfs zurückzukehren, drücken Sie die Taste . Drücken Sie die Taste  $\mathbf{X} \subset \mathbf{N}$ , um zur Hauptanzeige zurückzukehren.

#### **13. Ventilsteuerung**

- a. Um die Ventilsteuerung einzustellen, halten Sie die Taste 5 Sekunden lang gedrückt. Durch diesen Schritt gelangen Sie zu Einstellungen des Thermostatkopfs.
- b. Um die Einstellung der Ventilsteuerung auszuwählen, drücken Sie die Taste is wiederholt. Die gewählte Einstellung erkennen Sie am blinkenden Symbol **SET**. Drücken Sie die Taste <sup>Bootr</sup>, um die Auswahl dieser Einstellung zu bestätigen.
- c. Nachdem Sie den vorherigen Schritt bestätigt haben, gelangen Sie zu erweiterten Einstellungen des Thermostatkopfes. Drücken Sie die Taste Boost, um durch die erweiterten Einstellungen des Thermostatkopfs zu navigieren. In den erweiterten Einstellungen wird die Einstellung der Ventilsteuerung durch die Zahl 8 im oberen rechten Bereich des Displays angezeigt.
- d. Sobald die Zahl 8 oben rechts auf dem Display aufleuchtet, können Sie mit dem Drehrad am Thermostatkopf die Ventilsteuerung einstellen. Wert 0 = Steuerung entsprechend den von Ihnen eingestellten Modi, Wert 1 = automatische Steuerung entsprechend der aktuellen Temperatur.
- e. Drücken Sie die Taste <sup>Boost</sup>, um die Ventilsteuerung zu bestätigen. Sobald Sie die Ventilsteuerung bestätigen, wechselt die Einstellung zur nächsten erweiterten Einstellung (Zurücksetzen des mit der Zahl 9 im oberen rechten Bereich des Displays gekennzeichneten Kopfes).
- f. Um zu den Einstellungen des Thermostatkopfs zurückzukehren, drücken Sie die Taste  $\ddot{\epsilon}$ ». Drücken Sie die Taste  $\mathbf{W}$ , um zur Hauptanzeige zurückzukehren.

#### **14. Zurücksetzen des Thermostatkopfs**

- a. Um den Thermostatkopf zurückzusetzen, halten Sie die Taste 5 Sekunden lang gedrückt. Durch diesen Schritt gelangen Sie zu Einstellungen des Thermostatkopfs.
- b. Um die Einstellung der Ventilsteuerung auszuwählen, drücken Sie die Taste "bewiederholt. Die gewählte Einstellung erkennen Sie am blinkenden Symbol **SET**. Drücken Sie die Taste <sup>Boger</sup>, um die Auswahl dieser Einstellung zu bestätigen.
- c. Nachdem Sie den vorherigen Schritt bestätigt haben, gelangen Sie zu erweiterten Einstellungen des Thermostatkopfes. Drücken Sie die Taste Boost, um durch die erweiterten Thermostatkopfeinstellungen zu navigieren. In den erweiterten Einstellungen wird die Einstellung der Zurücksetzung des Thermostatkopfs durch die Zahl 9 im oberen rechten Bereich des Displays angezeigt.
- d. Sobald die Zahl 9 oben rechts im Display aufleuchtet, leuchtet auch die Zahl 88 in Ihrem Display auf. Wenn Sie das Drehrad des Thermostatkopfes drehen, ändert sich die Zahl auf 00. Nach Bestätigung mit der Taste Bogst wird der Thermostatkopf zurückgesetzt. Alle Symbole auf dem Thermostatkopf-Display werden 2 Sekunden lang leuchten.
- e. Um zu den Einstellungen des Thermostatkopfs zurückzukehren, drücken Sie die Taste . Drücken Sie die Taste , « um zur Hauptanzeige zurückzukehren.

#### **15. Einstellen der Art des Ventilverschlusses**

- a. Halten Sie die Taste 5 Sekunden lang gedrückt. Durch diesen Schritt gelangen Sie zu Einstellungen des Thermostatkopfs.
- b. Um die Einstellung der Ventilsteuerung auszuwählen, drücken Sie wiederholt die Taste , Die gewählte Einstellung erkennen Sie am blinkenden Symbol **SET**. Drücken Sie die Taste  $B_{QK}^{op}$ r, um die Auswahl dieser Einstellung zu bestätigen.
- c. Nachdem Sie den vorherigen Schritt bestätigt haben, gelangen Sie zu erweiterten Einstellungen des Thermostatkopfes. Drücken Sie wiederholt die Taste Boost um durch die erweiterten Einstellungen des Thermostatkopfs zu navigieren. In den erweiterten Einstellungen wird die Einstellung des Ventiltyps durch den Buchstaben A im oberen rechten Bereich des Displays angezeigt.
- d. Sobald im oberen rechten Teil des Displays der Buchstabe A leuchtet, wird im Display auch die Zahl 0/1 aufleuchten. Wenn Sie den Drehregler des Thermokopfes drehen, ändert sich die Zahl auf: 0 – weiches Schließen,  $1$  – festes Schließen. Bestätigen Sie mit der Taste  ${}^{B$  over.
- e. Um zu den Einstellungen des Thermostatkopfs zurückzukehren, drücken Sie die Taste . Drücken Sie die Taste  $\bullet$ , um zur Hauptanzeige zurückzukehren.

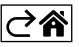

# <span id="page-13-0"></span>**Pflege und Instandhaltung**

Das Produkt wurde so hergestellt, dass es bei einem sachgemäßen Umgang viele Jahre hält. Hier sind einige Ratschläge für die richtige Bedienung:

- Lesen Sie die Bedienungsanleitung sorgfältig durch, bevor Sie das Produkt in Betrieb nehmen.
- Setzen Sie das Produkt keinem direkten Sonnenlicht, extremer Kälte und Feuchtigkeit und plötzlichen Temperaturschwankungen aus. Dies würde die Genauigkeit der Ablesungen senken.
- Stellen Sie das Produkt nicht an Plätze, die anfällig für Vibrationen und Erschütterungen sind sie können das Produkt beschädigen.
- Setzen Sie das Produkt nicht übermäßigem Druck, Stößen, Staub, hohen Temperaturen, Regen oder Feuchtigkeit aus – dies kann Funktionsstörungen an dem Produkt, eine kürzere energetische Haltbarkeit, die Beschädigung der Batterie und die Deformation der Plastikteile verursachen.
- Setzen Sie das Produkt nicht Regen, Feuchtigkeit, tropfendem oder spritzendem Wasser aus.
- Das Produkt darf nicht an offene Feuerquellen, wie beispielsweise brennende Kerzen u.ä. gestellt werden.
- Stellen Sie das Produkt nicht an Plätze, an denen keine ausreichende Luftzufuhr gewährleistet ist.
- Stecken Sie keine Gegenstände in die Lüftungsöffnungen des Produkts.
- Keine Eingriffe in innere Schaltkreise des Produktes vornehmen das Produkt könnte beschädigt werden und die Garantie automatisch erlöschen. Das Produkt sollte nur von einem Fachmann repariert werden.
- Ein leicht angefeuchtetes, weiches Tuch zum Reinigen verwenden. Verwenden Sie keine Lösungs- oder Reinigungsmittel – sie könnten die Plastikteile zerkratzen und den elektrischen Stromkreis stören.
- Tauchen Sie das Produkt nicht unter Wasser oder in andere Flüssigkeiten.
- Bei der Beschädigung oder bei Mängeln an dem Gerät, führen Sie keine Reparaturen selbst durch. Geben Sie es zur Reparatur in die Verkaufsstelle, in der Sie das Produkt erworben haben.
- Dieses Gerät ist nicht für die Verwendung durch Personen vorgesehen (Kinder eingeschlossen), die verminderte körperliche, sensorielle oder geistige Fähigkeiten haben oder nicht über ausreichende Erfahrung und Kenntnisse verfügen, außer sie haben von einer Person, die für ihre Sicherheit verantwortlich ist, Anweisungen für den Gebrauch des Geräts erhalten oder werden von dieser beaufsichtigt. Kinder müssen beaufsichtigt werden, um sicher zu gehen, dass sie nicht mit dem Gerät spielen.

Die Elektroverbraucher nicht als unsortierter Kommunalabfall entsorgen, Sammelstellen für sortierten Abfall bzw. Müll benutzen. Setzen Sie sich wegen aktuellen Informationen über die jeweiligen Sammelstellen mit örtlichen Behörden in Verbindung. Wenn Elektroverbraucher auf üblichen Mülldeponien ge-

lagert werden, können Gefahrstoffe ins Grundwasser einsickern und in den Lebensmittelumlauf gelangen, Ihre Gesundheit beschädigen und Ihre Gemütlichkeit verderben.

Hiermit erklärt, EMOS spol. s r. o. dass der Funkanlagentyp P5630S der Richtlinie 2014/53/EU entspricht. Der vollständige Text der EU-Konformitätserklärung ist unter der folgenden Internetadresse verfügbar: http://www.emos.eu/download.

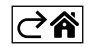